# 見えない人・見えにくい人にやさしいスマホ教室(明石市) 初心者向けプログラム (第1日目から第5日目)

姫路デジタルサポート 2022年10月26日

# 目次

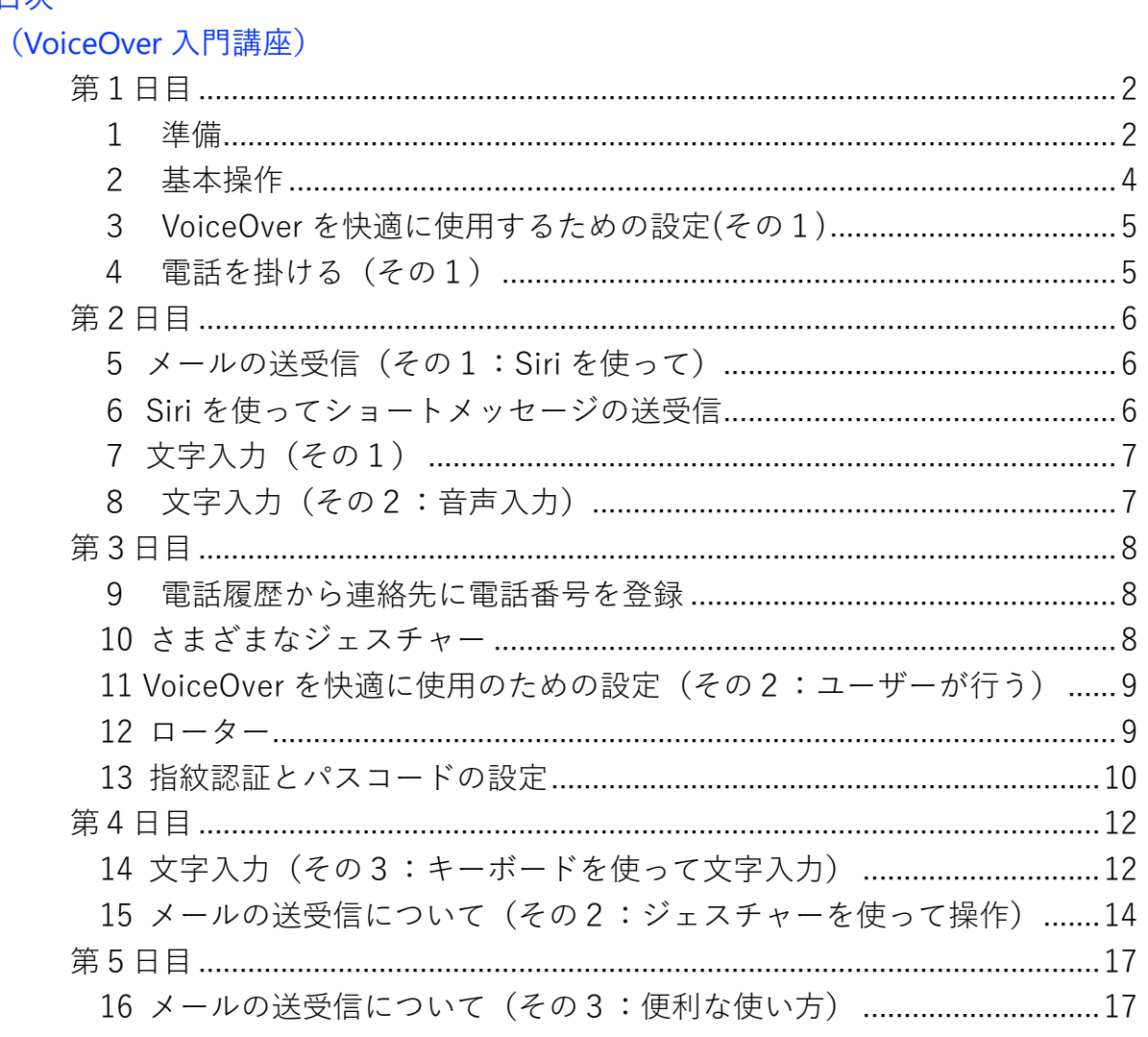

(VoiceOver 基礎講座)

- 第6日目 Safari アプリ その1:検索、ページの概要把握とさまざまな移動方法 Safari アプリ その2:各種フォームの入力、リーディングリス ト、ブックマーク、「タブ」ボタン
- 第7日目 Zoom アプリ:オンライン会議に参加する
- 第8日目 Seeing AI アプリ:活字文字のテキスト化と撮影支援
- 第9·10日目 これなにメモアプリ、Be my Eyes アプリ、または、Line アプリ

内容

- <span id="page-1-0"></span>第1日目
	- ・「※」マークの箇所は、サポーターが操作する。
	- ・サポーター(晴眼者):パスワードの入力は、VoiceOver をオフにして確実に行う。
- <span id="page-1-1"></span>1 準備
- (1) Apple ID
	- ・Apple ID とパスワードの確認 Apple ID とパスワードが必要なときがあるので、書いたものを準備してもら う。
	- ・メールアドレスと「メール」アプリ登録の確認
	- ・パスコード設定の確認

(2) iPhone の外観・ボタンの説明

- ・ホームボタン:1回押し=どのような状況でもホーム画面に戻る。 このボタンに触れることで指紋認証ができる。
- ・サイドボタン:1回押し=ロック・ロック解除する。
- ・ボリューム:音量調整、VO(ボイスオーバー)の音量調整(VO が話している 間に操作)
- ・サイレントスイッチ:背面側に押す=マナーモード、全面側に引く=解除
- ・Lightning コネクター:電源、イヤフォンを接続する
- ・カメラ:前面カメラ=Zoom などで使用

裏面カメラ=SeeingAI 等アプリで使う。上部右にあることに注意。

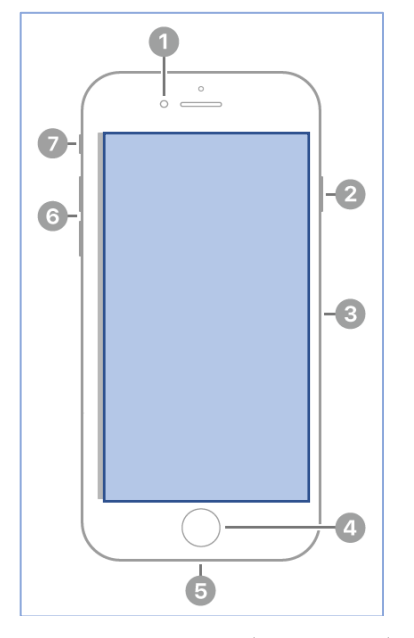

- ① 前面側カメラ ② サイドボタン ③ SIM トレイ
- ④ ホームボタン/Touch ID
- ⑤ Lightning コネクタ
- ⑥ 音量ボタン
- ⑦ 着信/サイレントスイッチ

図 iPhoneSE (第2世代)の前面

(3) Siri

- ・Siri の起動
	- ホームボタンの長押し、ポンとの応答後、"○○して" とリクエストし、ホームボタンを離す。
	- "ヘイシリ"と呼びかけると「はい」と応答後、"○○ して"とリクエストする。
- ・Siri の練習
	- "講習会の予定を登録して">「何日ですか」>「何時か らですか」
	- "今週の予定を教えて"
	- "今日の天気を教えて"
- -Siri の読み上げを中止するには、ホームボタンを押す。 "近くのレストランを教えて"

"英語に翻訳"

- ・ヘイ Siri の設定
	- -「設定」->「Siri と検索」->「Hey Siri を聞き取る」 ボタンをオン。
- 次に5つの言葉を呼びかけ、自分の音声を登録する。 -"Hey Siri"の設定 -> 「続ける」ボタン:ダブル タップ
	- -"Hey Siri"と呼びかける。

うまく認識できれば、自動的に次に進む。

- -"Hey Siri メッセージを送信" "Hey Siri 今日の天気は?" "Hey Siri タイマー を 3 分にセットして" "Hey Siri 音楽をかけて" と呼びかける。
- -"Siri の準備ができました"との応答の後、「完了」ボタンをダブルタップ。

#### (4) VoiceOver のオン・オフ

- ・ホームボタンでオン・オフ:ホームボタンの3回クリック(できるだけ早く3 回クリックする。机の上で練習する。)
	- ※3回クリックの設定:「設定」>「アクセシビリティ」>「ショートカット」 >「VoiceOver」を選択
	- ※クリック間隔設定:「設定」>「アクセシビリティ」>「ホームボタン」>「遅 く」を選択
- ・Siri によるオン・オフ:"ボイスオーバーをオン(オフ)にして"とリクエストする。

## (5) 自動ロック時間を3分に設定

- ※「設定」>「画面表示と明るさ」>「自動ロック」>「3分」を選択
- (6) 画面の向きのロック
	- ※ステータスバーに進む。3本指上スワイプを行い、コントロールセンターを出

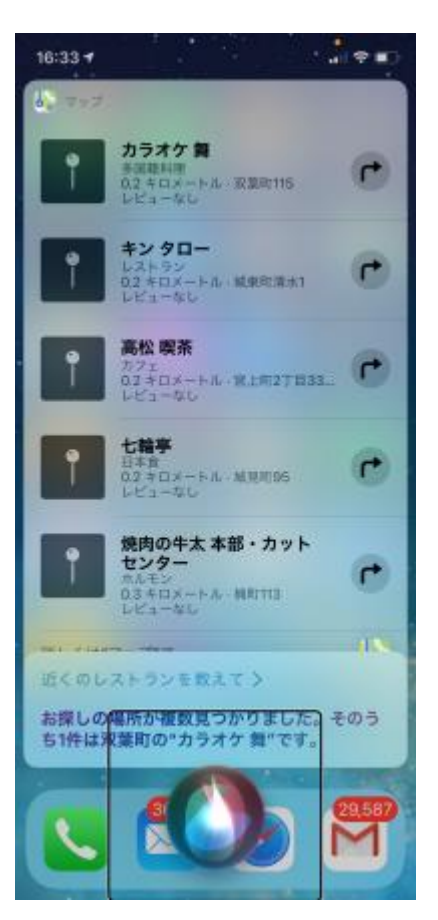

図 Siri にレストランの検 索を依頼した結果の画面

す。>右スワイプで「画面の向きのロック」をダブルタップする。

- <span id="page-3-0"></span>2 基本操作
- (1) ロックとロック解除
	- ・ロック解除:「ホームボタン」を押す。 -当面はパスコードの設定なしがよい。
	- ・ロックする:「サイドボタン」押すとロック画面(黒い画面)に、再度「サイド ボタン」押すとロック中画面になる。

## (2) 基本ジェスチャー

- ・「タップ」「右・左スワイプ」「ダブルタップ」の練習 ※アドバイス
- -スワイプの速度が遅いとタップと認識される。
- -スワイプの向きが斜めになると認識されない。
- -力を入れ過ぎたり、指を立てたりすると、タップがずれてスワイプになる。 ※ダブルタップが困難であれば、「設定」->「アクセシビリティ」-> 「VoiceOver」 ->「ダブルタップのタイムアウト(ボタン)」–> 「増やす」ボタン
- ・ダイレクト操作の練習 指を画面に当てたままなぞっていき、目的のアイコンや項目を探す。

#### (3) ホーム画面の確認

- ・操作できる画面の確認 -左右は 2, 3mm の縁が、上下は 15 から 20mm が縁 で、そこは操作できない。
- ・アプリのアイコンの並び -4列、6行、計 24 個のアイコンが並んでいる。 -スワイプの練習

アイコンを順に読んでいるか確認する。

・アプリとは何か

メールや電話、天気予報など、特定の目的を持って作 成された、スマホ専用のソフトウェア。

・アプリの起動と停止

-Siri で起動:"天気アプリを起動して"とリクエストす る。

-ジェスチャーで起動する場合:アプリアイコンをタ ップのあと、ダブルタップする。

-アプリの停止:ホームボタンを押す。

- ・App スイッチャーによるアプリの終了(※1日目では 難しい場合も)
	- ホームボタンのダブルクリック、3本指上スワイプ 図 ホーム画面

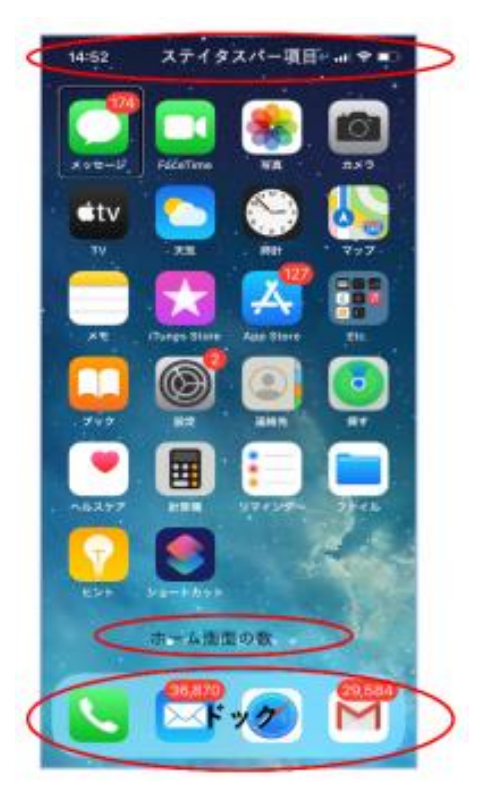

- ・複数のホーム画面とページの移動
- -3本指左または右スワイプをする。
- ・ウィジェットページ(天気予報、気温)
- ホーム画面で3本指右スワイプする。
- ・ステータスバー、ドック:ダイレクト操作で探す。
	- -ステータスバーは画面の最上位に位置する。上部の縁の中央から指を当てたま ま下へゆっくりとなぞっていくと、時間が読み上げられる。バッテーリーや wi-fi、電波の状況などを知ることができる。
	- -ドックは、画面の最下部に位置する。ホームボタンに指を置き、当てたまま上 へゆっくりとなぞっていくと、「ドック、電話」と読み上げる。ドックは、ど のページでも同じ位置に、同じアプリが配置されている。
- <span id="page-4-0"></span>3 VoiceOver を快適に使用するための設定(その1)
- ・ボリューム(VO が話している間にボリュームボタンの操作)
- ・読み上げ速度(※サポーターがローターで設定)
- ・音声を Kyoko 拡張に設定 ※サポーターが VO の設定。「設定」>「アクセシビリティ」>「VoiceOver」> 「読み上げ」>「声」>「Kyoko」>「Kyoko(拡張)」を選択

#### <span id="page-4-1"></span>4 電話を掛ける(その1)

- ・Siri を使って電話をかける:"○○さんに電話して"とリクエスト。
- ・履歴を使って電話をかける
	- -電話アプリの最下段のタブバーの説明 右から「よく使う項目」「履歴」「連絡先」「キーパッド」 「留守番電話」の5つのタブが並んでいる。
	- -ダイレクト操作で履歴タブを探し、ダブルタップする。 \*タブとボタンの違い。タブをダブルタップしても画面 が変わるだけ。
	- -2本指上スワイプで履歴の最初から読む。
	- -2本指タップで読み上げを止め、左・右スワイプで目的 の相手を探す。
	- -ダブルタップでコールが始まる。
- ・電話の取り方:2本指ダブルタップ。
- ・電話の切り方:2本指ダブルタップ、切れた時のサウン ド「ポコ」を確認する。
- ・連絡先の見方:「連絡先」タブをダブルタップする。2本 指上スワイプし、適当な項目で右スワイプする。「セクシ ョンの索引」と読み上げがあると、下スワイプで五十音 を移動する。右スワイプをする。

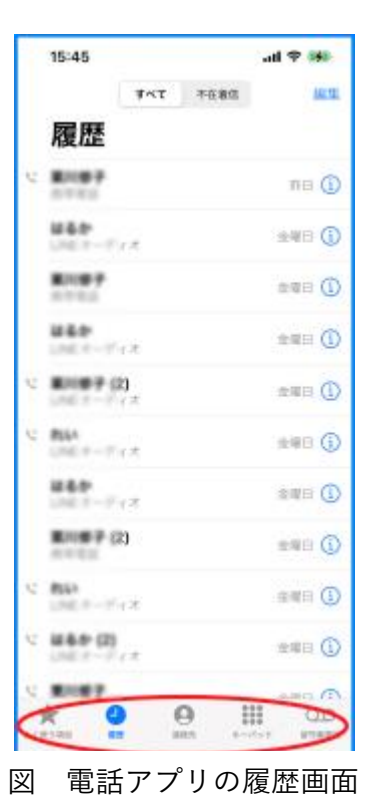

<span id="page-5-0"></span>第2日目

- <span id="page-5-1"></span>5 メールの送受信 (その1: Siri を使って)
- (1) Siri を使ってメールを送る
	- ・対話形式で行うとスムーズに行うことができる。
	- ・"メールして"とリクエストする
		- ->「だれに送信しますか?」->「件名は何にしますか?」->「本文は何にし ますか?」
	- ・本文に追加する場合:"本文に追加して"とリクエストする。 ->音声で追加 ->「送信してよろしいか?」->"はい"と応える。
- (2) Siri を使って着信メールを読む
	- ・着信メールの件名等の読み上げ:"メールをチェックして"または"最近のメール を読んで"
	- ・本文を詳細に読みたい場合: メールの件名を読み上げているときに、左スワイプで特定のメールまで移動し、 ダブルタップする。
	- ・段落、項目を読み上げ:右・左スワイプ
	- ・自動で最後まで読む:2本指下スワイプ。2本指上スワイプ
	- ・読み上げ停止:2本指タップ
- (3) Siri を使って返信する
	- ・本文を読み上げさせた後、"メールに返信して"とリクエストする。 本文を音声で入力する。
- <span id="page-5-2"></span>6 Siri を使ってショートメッセージの送受信
- (1) Siri を使ってメッセージを送る
	- ・"メッセージを送って" -> 「だれに送りますか」「内容は何にしますか?」 宛先によっては Line にメッセージを送ることもある.
- (2) Siri を使ってメッセージを読む
	- ・"最近のメッセージを読んで"
- (3) 返事をする。

Siri がメッセージを読んだあと、"返事して"と依頼する

- <span id="page-6-0"></span>7 文字入力(その1)
- (1) 数字の入力
	- ・キーパッド画面を出す:電話アプリ画面の最下部で ダイレクト操作により「キーパッド」タブを探し、ダ ブルタップする。
	- ・自動応答電話に電話する: UQ の電話番号 0120- 929-818
	- -キーパッドから入力:左手の親指で数字キーボタン を探り、目的のキーを押したまま、右手の親指でタ ップする(スプリットタップ)。
	- -削除する:「削除」ボタンをスプリットタップする。 -発信する:「発信」ボタンをスプリットタップする。
	- ・ハンズフリーにする:iPhone を耳から下ろし、机に 置く。キーパッドが表示される。

<span id="page-6-1"></span>8 文字入力(その2:音声入力)

- ・日本語認識の設定:「設定」>「一般」>「キーボード」 >「音声入力言語」>「英語」をオフ
- ・メモを起動 > 右スワイプ > テキストフィール ドをダブルタップで「テキストフィールド編集中」 となる。画面下部にキーボードが現れる。
- ・音声入力:2本指ダブルタップで入力開始、入力終 了
- ・誤認識を少なくする方法
	- -「武田 (ブシのタケダ)」を入力の場合、「タケダヤ クヒン」と音声入力し、その後、「薬品」を削除す る。
	- -1文字削除:削除キーのスプリットタップ
	- -多数の文字の削除:削除キーのダブルタップ&キー プ
- ・文書を見やすくする:"マル" "カイギョウ" "タブキ ー" "クエスチョンマーク"と音声で指示する。
- ・入力された文字を確認する。 -画面上部をタップし、右・左スワイプし、テキスト フィールドに移動すると、内容を読み上げる。

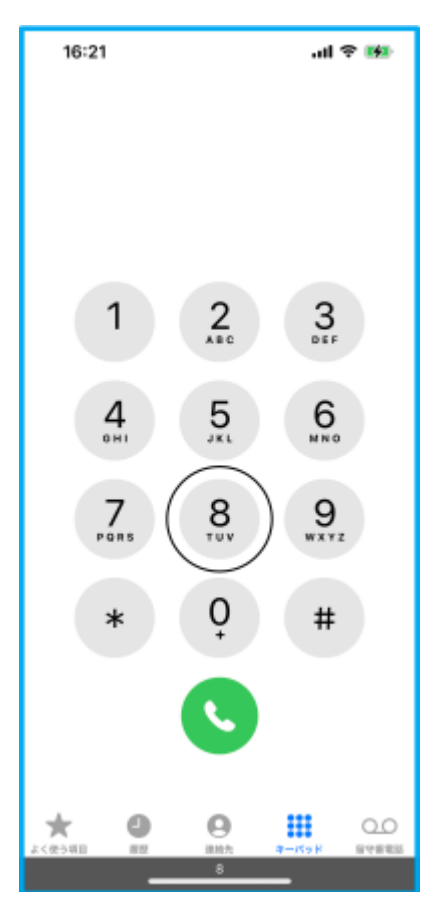

図 電話アプリのキーパッド

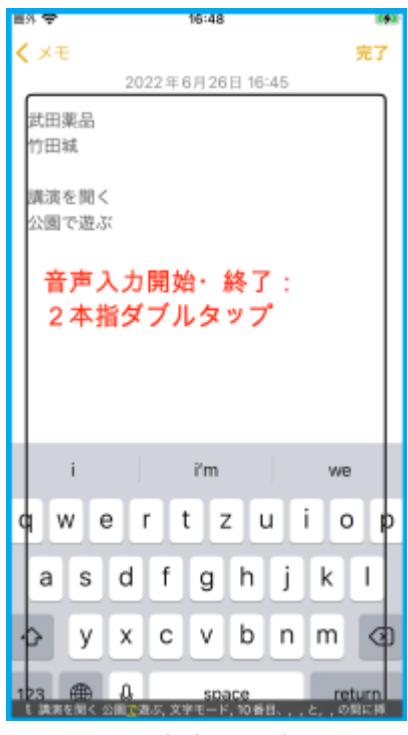

図 メモに音声で入力

<span id="page-7-0"></span>第3日目

- <span id="page-7-1"></span>9 電話履歴から連絡先に電話番号を登録
	- ・履歴画面を出し、登録すべき番号まで右スワイプで 移動する。
	- ・上下スワイプで「詳細」>「新規連絡先を作成」>「姓」 ダブルタップ

2本指ダブルタップで姓を音声入力、2本指ダブル タップで入力終了。

注)入力終了後、画面中央をタップし、カーソルを移 動させる。

- -「姓」は漢字が基本ですが、音声入力すると自動的 に「フリガナ」も入力される場合が多い。
- ・右スワイプで「名」まで移動し、「名」を音声入力す る。なお、「フリガナ」はスキップする。
- -「完了」ボタンをダブルタップする。
- ・確認のため、再度履歴画面に戻り、同じ項目が電話番 号でなく、名前で読み上げられることを確認する。 詳細情報画面から履歴画面に戻るとき、2本指でス クラブする(アルファベットの Z の文字を素早く書 く)と簡単に戻ることができる。

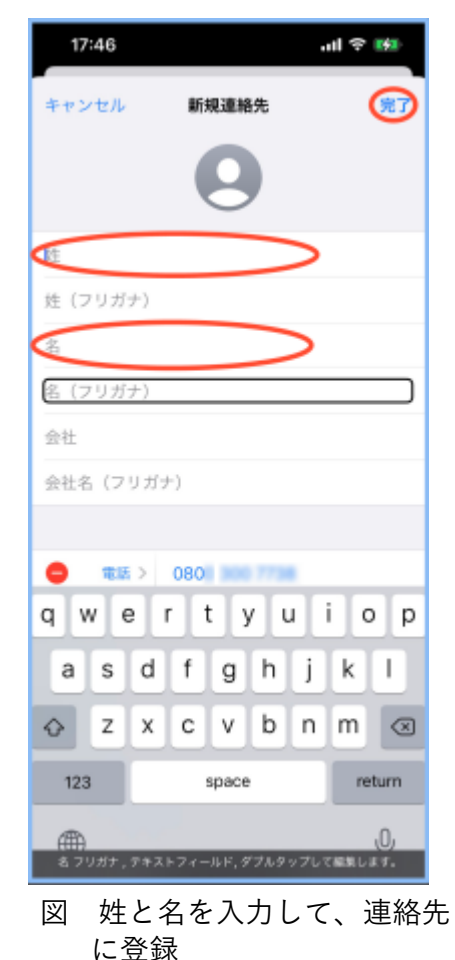

- <span id="page-7-2"></span>10 さまざまなジェスチャー
	- <1本指>
	- ・タップ(項目の読み上げ)
	- ・ダブルタップ・スプリットタップ(実行)\*ダブルタップの間隔は調整可能。
	- ・ダブルタップ&キープ(削除キー、多数文字の削除)
	- ・左右スワイプ(項目の移動)
	- ・上下スワイプ(調整可能項目、ローター)
	- <2本指>
	- ・タップ(音声停止・開始)
	- ・ダブルタップ(電話、音声入力、音楽開始・終了)
	- ・上下スワイプ(読み上げ)
	- ・スクラブ(ページを戻る):2本指でアルファベットの Z の文字を書く。
	- <3本指>
	- ・タップ(状況説明)
	- ・ダブルタップ(VO の消音・消音解除)※拡大をしている場合は、トリプルタップ
	- ・トリプルタップ(スクリーンカーテンのオン・オフ) ※拡大をしている場合は、クアドラプル (4回) タップ。
	- ・左右スワイプ(ページの左右移動)、
	- ・上下スワイプ(ページの上下移動)

<4本指>

- ・タップ(最初、最後の項目へ移動)
- ・ダブルタップ(ジェスチャー練習)
- <span id="page-8-0"></span>11 VoiceOver を快適に使用のための設定 (その2:ユーザーが行う)
- (1) 設定の「Voiceover」
	- ・Siri による「設定の VoiceOver」の呼び出し または、「設定」>「アクセシビリティ」>「VoiceOver」 に進む
	- ・「VoiceOver」>「読み上げ」画面 -声を「Kyoko 拡張」に設定済み: 「声」>「Kyoko」>「Kyoko 拡張」ダブルタップ

-読みかたを設定:読み間違う単語に読んで欲しい読 みかたを登録する。

- ・「VoiceOver」>「詳細度」画面 句読点、記号などの読み上げの設定
- ・「キャプションパネル」をオン:VO の読み上げがキ ャプションとして表示 晴眼者のサポーターに便利。
- ・「ダブルタップのタイムアウト」 ダブルタップの間隔を調整できる。

# (2)ジェスチャーの設定

・「VoiceOver」>「コマンド」>「タッチジェスチャー」: ダブルタップ

新しいチェスチャーを登録することができる。

# (3) ローターの設定

- ・「VoiceOver」>「ローター」:ダブルタップ 次の項目をダブルタップし選択中にする。 「文字」「単語」「行」「読み上げ速度」「音量」「コンテナ」「見出し」「リンク」 「ランドマーク」「ボタン」「テキストフィールド」「縦方向のナビゲーション」 「テキスト選択」「記事」
- <span id="page-8-1"></span>12 ローター
- (1) ローターとは

ローターを使っていろいろな設定を切り替えたり、調整したりすることができる。 ローターを回して設定の項目を選び、上または下スワイプで切り替えや調整を行う。

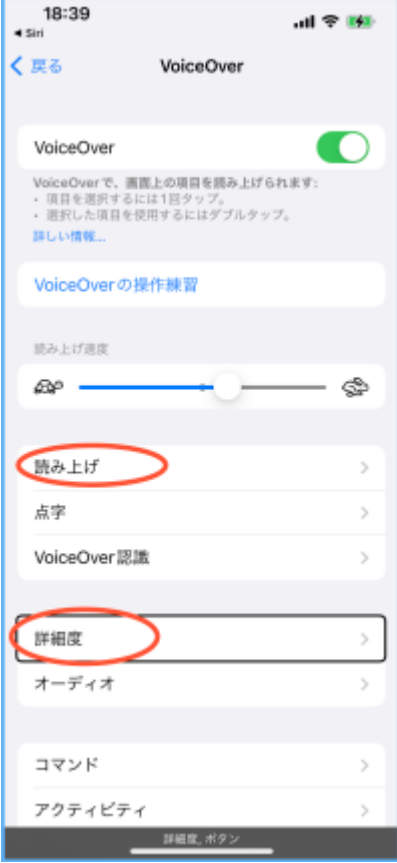

#### 図 VoiceOver の設定画面

例えば、ローターを回して、「読み上げ速度」に合 わせ、上スワイプすると読み上げ速度が5%単位で 上がる。逆に下スワイプすると5%単位で下がる。ま た、Safari アプリで Web ページを読む場合に、ロー ターを「見出し」に合わせて、下スワイプすると、ペ ージ上の「見出し」だけを順に読み上げる。

### (2) ローターの練習

- ・ローターの操作方法 画面上で親指と人差指を少し立てるように置き、 2本の指が画面に触れたまま回転をさせる。
	- 両手の指を使うなど、ローターの操作方法はい ろいろあるので、やりやすい方法を見つける。
	- 大きく回しても、ローターは1項目しか移動し ないので、回転は最小限(60 度程度)でよい。 また、逆回転も練習するとよい。

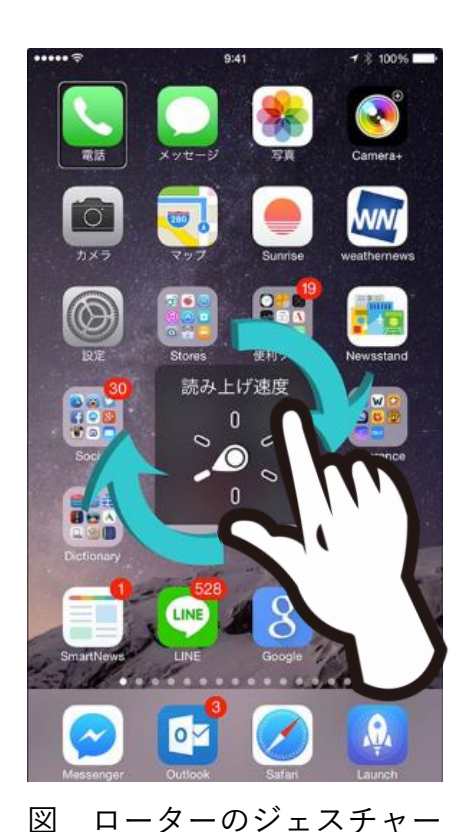

#### (3) ボリュームの調整、音声の速度調整など

- ・VO の音量調整
	- -ローターを回転させ、「音量」に合わせる。

-音量を上げる場合は、適当な音量まで上スワイプを繰り返す。

・読み上げ速度の調整

-ローターを回転させ、「読み上げ速度」に合わせる。

-読み上げ速度を上げる場合は、適当な速さまで上スワイプを繰り返す。

・文字の詳細読み

-設定アプリ画面で、ローターを回転させ、「文字」に合わせる。

- -下スワイプすると、挿入ポイントが1文字ずつ右に移動し、漢字の詳細読みや カタカナなどを知ることができる。
- <span id="page-9-0"></span>13 指紋認証とパスコードの設定
- (1) パスコードの入力練習
	- パスコードがスムーズに入力できないと、指紋認証を設定したときに困るので、 十分な練習が必要である。
	- ・パスコードの画面を出す 「設定」>「Touch ID とパスコード」>「パスコードをオンにする」 -パスコードはできるだけ4桁で
	- 「パスコードオプション」をダブルタップし、「4桁の数字コード」を選ぶ。
	- ・入力方法
		- -キーパッドから入力:左手の親指でキーボタンを探り、目的の数字を押さえた まま、右手の親指でタップする(スプリットタップ)

-パスコードは2回同じものを入力する。

・パスコードの入力によるロック画面解除の練習を行う。 スプリットタップを行なった直後の確認音が小さいので注意する。

### (2) 指紋の登録

注)実際に指紋認証を利用するのは、もう少し慣れてからの方がよい。

パスコードが確実に入力できるようになれば、指紋認証の登録を行う。登録は、 2段階になっており、指の中央部の読み取りをした後、指の周辺の読み取りを行う。

- ・「設定」>「Touch ID とパスコード」>「指紋を追加」:ダブルタップ
- ・「指でタッチ」画面で、指を押し当てて離す作業を繰り返す。
- ・指をホームボタンに当てて離す。数回繰り返す。
- ・「ピピ」「指紋の境界部のキャプチャーを続けてください」と応答がある。
- ・「続ける」ボタンをダブルタップ
- ・指の境界部(周辺部)をボタンに当てる。力を入れる周辺部を変えて何回か読み 取りを行う。

うまく行くと「完了」の読み上げがある。

・「続ける」ボタンをダブルタップ

<span id="page-11-0"></span>第4日目

<span id="page-11-1"></span>14 文字入力(その3:キーボードを使って文字入力)

(1)キーボードの設定

キーボードは複数のキーボードがら日本語かなキーボード(テンキー入力)を 選択する。また、パソコンで QWERTY キーボードの使用経験がある方は、 English(Japan)キーボードも選択する。

#### □ キーボードの選択

- -「設定」>「一般」>「キーボード」>「キーボード」:ダブルタップ
- -「編集」ボタンをダブルタップ
- -「日本語ローマ字入力」をタップし、下スワイプで削除まで進み、ダブルタップ する。
- -「英語(日本)」をタップし、下スワイプで削除まで進み、ダブルタップする。 □ キーボードに関する設定
	- -「設定」>「一般」>「キーボード」の画面で次の設定を行う。
	- -「自動修正」:オフ
	- -「自動大文字入力」:オフ
	- -「フリックのみ」:オフ

## (2) 日本語かなキーボードの説明

・携帯電話のテンキーに似たキー配置になっている。 1 行目に「あ|「か|「さ| 2行目に「た」「な」「は」 3行目に「ま」「や」「ら」 4行目に「わ」

- ・テンキーの左、右にもキーがあり、 1行目の左に「完了キー」、右に「削除ボタン」、 2行目の左に「逆順」、右に「空白」 3行目の左に「文字」、右に「改行」 4行目は、3行目と同じ。 5行目の左に「次のキーボードボタン」、右に「音声 入力ボタン」
- ・指でなぞってキーの位置を確認する。 \*キーボードを使いやすくするためにテンキーの 「な」と「削除」の位置にシールを貼ると使いやく なる。

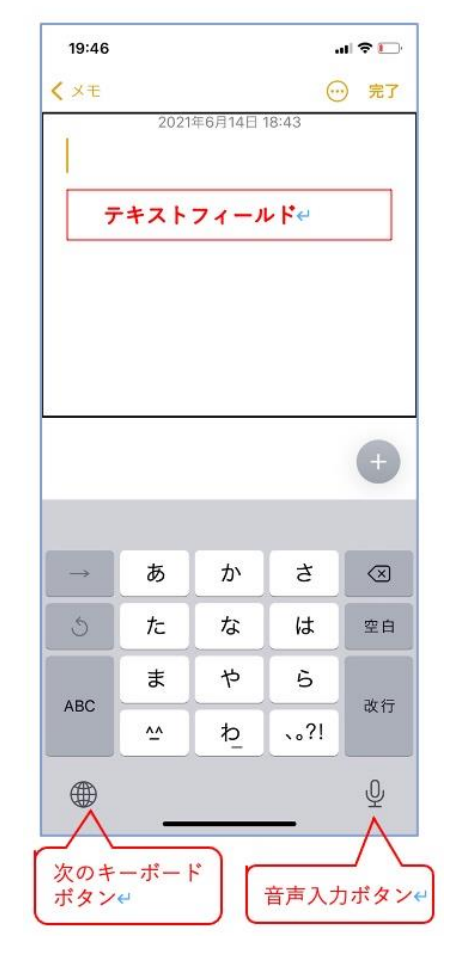

図 メモと日本語かなキーボ ード

- (3) ひらがな・漢字の入力
- □ メモアプリを起動する。
	- -右スワイプで「テキストフィールドボタン」ま で進み、ダブルタップする。「テキストフィー ルド編集中」と読み上げる。

□ 本体の持ち方と使用する指

-本体を抱えるように両手で持つ。

- -左手の親指と右手の親指を使って、スプリット タップで入力する。
- -左手の親指でキーを探し、その指は押しまま、 右手の親指でタップを素早く繰り返す。
- -例えば、「う」を入力する場合、左手で「あ」キ ーを探し、すかさず、3回タップすると、「あ」 「い」「う」と読み上げる。これで「う」が入 力される。

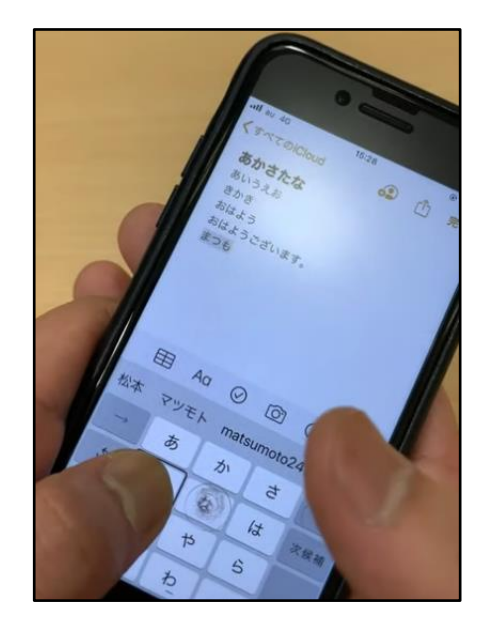

図 文字入力時の指の使い方

- □ 漢字変換
	- -ひらがなで入力した後、下スワイプで漢字候補を読み上げる。希望の候補まで 下スワイプを行う。上スワイプで逆順に読み上げる。
	- -読み上げた候補でダブルタップすると確定し、テキストフィールドにその候補 が入力される。
	- -カタカナも漢字変換で行う。
	- -キーボードの「次候補」や「確定」キーは使わない。

・アルファベットの入力

- -かなキーボードからアルファベットキーボードに変える。
- キーボードの左下の「文字」キー(ABC と表記)をダブタップする。
- -かなキーと同じテンキーの配列になっているが、ABC の3文字が一つのキーに なっている。3文字から一つを選ぶのは、ひらがなの入力方法と同じく、スプ リットタップを行う。

るのがよい。

- ※音声入力ができないのは、メールアドレスやパスワードである。これらは、ユ ーザー辞書に登録しておき、それをコピーする方法がよいと思われる。ユーザ □ 数字の入力
	- -アルファベットキーボードから数字キーに変える。 キーボードの左下の「数字」キーをダブルタップする。
- (4) 入力の練習
	- ・自分の名前、住所を入力する。

## (5) 入力の確認

- ・入力が終われば、画面の上部(上半分)でタップをして、右または左スワイ プでテキストフィールドに移動する。
- ※キーボードによる入力は時間がかかり、努力が要求されるので、基本的には音 声入力を利用すー辞書への登録・コピーは Safari アプリの「フォームへの入力」 で扱う。

または、メールアドレスやパスワードの入力はヘルパーさんに依頼する。

#### (6) 参考

・ニポラチャンネル 文字入力 [https://www.youtube.com/watch?v=P2k4\\_C77fZI](https://www.youtube.com/watch?v=P2k4_C77fZI) ・ニポラチャネンル 文字入力パート2

<https://www.youtube.com/watch?v=Vak2-J6PTnA>

<span id="page-13-0"></span>15 メールの送受信について(その2:ジェスチャーを使って操作)

メールアプリの VoiceOver による操作は、ローターのアクションを使うことに よって非常に使いやすく、効率的になっている。例えば、削除や返信をする場合、 メッセージ画面で、削除ボタンや返信ボタンを探して押すのではなく、下スワイプ

で「返信」または「削除」に合わせてダブルタップする。

# (1) メールアプリの設定

- ・iPhone の「設定」>「メール」
- -「通知の許可」:オン
	- 「ロック画面」「通知センター」:選択
- ロック状態でも、メールを受信する度、知らせて くれ、便利。
- -「スレッドにまとめる」:オフ 使い慣れるまでオフにするが、「スレッドにまとめ る」は便利な機能なのでメール慣れた時点で、オン にする。
- 署名:デフォルトでは「iPhone から送信」になって いる。適切な文に修正できる。
- (2) メールアプリの画面

メールアプリは、次の4つの画面から構成されてい る。

・メールボックス画面 基本になる画面である。表示する項目が編集でき る。

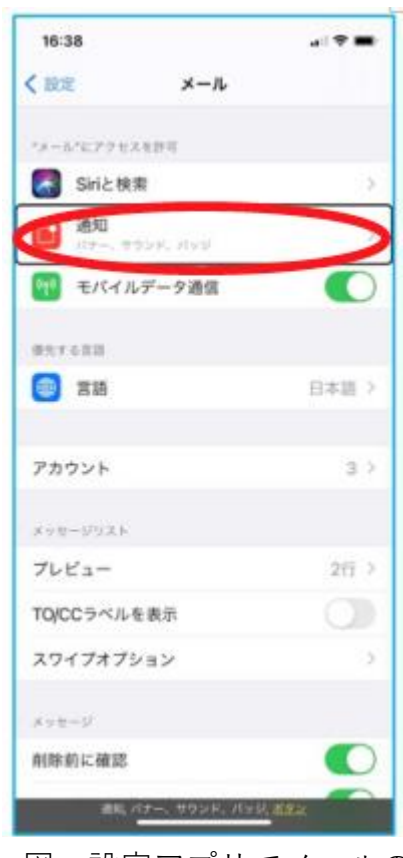

図 設定アプリでメールの 設定

・全受信画面またはメールごとの受信画面

受信メールの一覧が表示されている。1件のメッセ ージについて差出人、日時、件名、数行の本文が表 示される。

- ・メッセージ画面 受信画面で1件のメッセージを選んで、ダブルタッ プすると、メッセージの本文を含む詳細内容を読む ことができる。
- ・新規作成画面 「新規作成」ボタンまたは「返信」ボタンをダブル タップすると、新規作成画面が現れる。そこでは、 宛先や件名、本文を入力し、編集を行う。
- (3) メールボックス画面
	- ・「全受信」「VIP」「受信」「下書き」「送信済み」「迷 惑メール」を選択できる。
	- ・VIP:VIP に指定したメールアドレスだけが表示さ れる。「詳細情報」ボタンで VIP に追加できる。
	- ・フラグ付き:フラグ付きのメールだけを表示するボ ックスである。再度読みたいメールにフラグを つけておくと便利である。なお、受信画面の特 定のメールで下スワイプすることでフラグを 付与できる。
- (4) 受信画面(受信メール一覧)
	- ・受信画面の確認 受信画面の最初の項目は、「戻る」ボタン、右スワイ プで「編集」ボタン、さらに右スワイプで「受信」と 読み上げるので、受信画面が確認できる。
	- ・受信したメールの一覧が表示され、受信日時の新しい もの順に並んでいる。
	- ・受信メールの移動

右スワイプで順に移動できる。また、受信メールを3

本指上・下スワイプでページ単位の移動が可能。

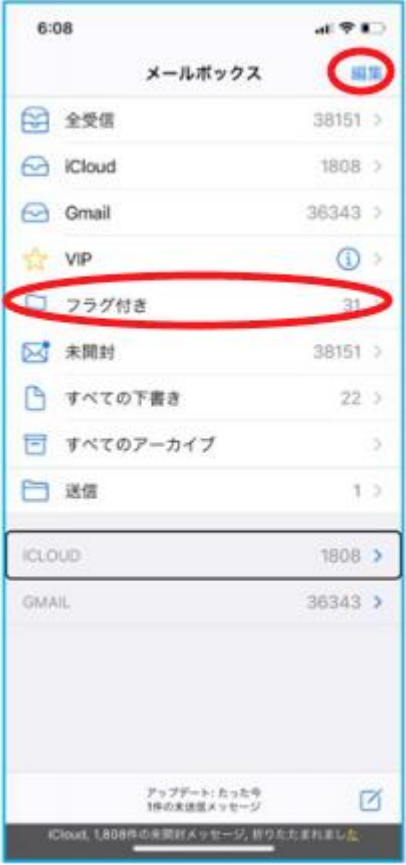

# 図 メールボックスの画面

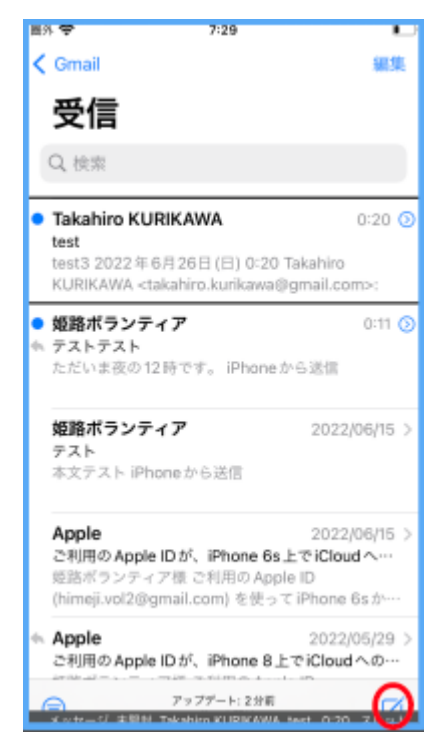

- (5) メッセージ本文を読む
- □ 本文を読む
	- ・受信画面にて、右スワイプで目的の受信メール(メ ッセージ)まで進み、ダブルタップする。
	- ・続いて、画面がメッセージ画面となり、本文の最初 を読み上げる。
	- ・2本指下スワイプで本文すべてを読み上げる。 必要に応じて、右スワイプ、左スワイプで読み上げ ることもできる。
- □ ヘッダー部(メッセージ画面上部)
	- ・最上部の左から、「戻る」ボタン、「前のメッセージ」 ボタン、「次のメッセージ」ボタンが並ぶ。
	- ・「差出人、・・」ボタン、宛先、日時、件名、メッセー ジの内容の順に読み上げる。
- □ ツールバー (メッヤージ画面の最下部)
	- ・画面最下部のツールバーには、4つのボタンがある。
	- ・左から、「アーカイブ」ボタン、「移動」ボタン、「そ の他の操作」ボタン、「新規作成」ボタンが並んでい る。なお、iPhone13 では、ボタンでなく、タブに なっている。

図 受信画面(メッセージ の一覧画面)

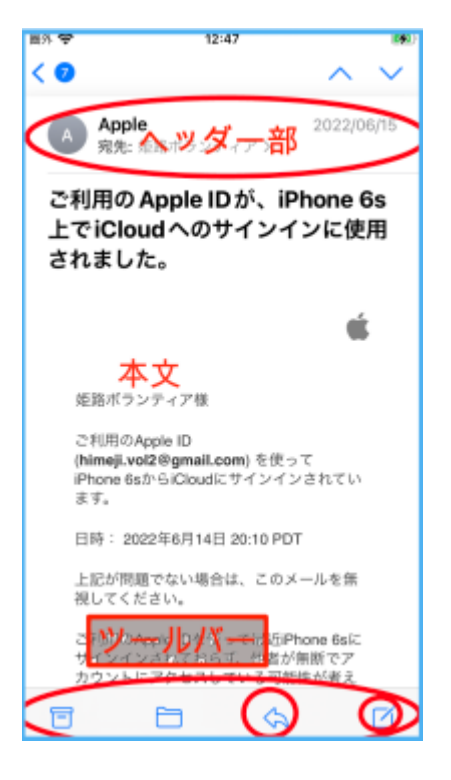

図 メッセージ画面

(6) 「新規作成」ボタン

「新規作成」ボタンは、メールボックス画面、受信画面、メッセージ画面の最 下部のツールバーの右端に配置されている。どの画面の「新規作成」ボタンを押す と、新規作成画面が現れる。

<span id="page-16-0"></span>第5日目

- <span id="page-16-1"></span>16 メールの送受信について(その3:便利な使い方)
- (1) メッセージ画面で電話番号やメールアドレス、リンクを探す。
	- ・メッセージ画面を出す。
	- ・ローターを回し、「リンク」にセットする。 なお、「リンク」が出てこない場合は、iPhone の「設 定」->「アクセシビリティ」-> 「VoiceOver」-> 「ロ ーター」で「リンク」を選択する。
	- ・下スワイプするごとに、電話番号やメールアドレス、 URL などのリンクだけを読み上げて行く。
	- ・電話番号やメールアドレス、URL をダブルタップす ると、電話アプリのコール、または、メールの新規メ ッセージ画面、Safari が起動する。
- (2) メッセージ画面で返信・削除する、フラグを立てる。
- □ メッセージ画面から返信する
	- ・メッセージ画面から返信するには、ツーボックスの 「その他の操作」ボタンを使う方法とローターを使う 方法がある。
	- ・ローターを使う場合、ローターを「返信」に合わせて、 下スワイプで「返信」まで進み、ダブルタップする。 ホップアップウインドウが現れる。

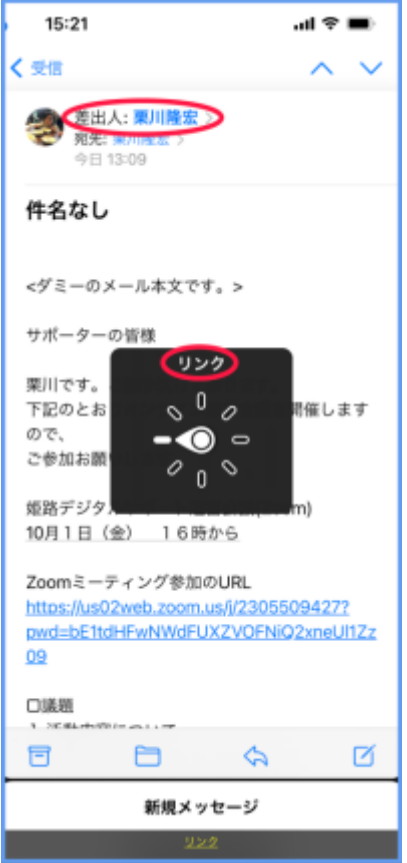

- 図 メッセージ画面のリン クを探す
- -「その他の操作」ボタンを使う場合、ツールバーの 「その他の操作」ボタンをダブルタップする。ホップアップウインドウが現 れる。
- ・右スワイプで返信まで進み、ダブルタップすると、「メッセージ本文」「テキスト フィールド、編集中」と読み上げがある。
- ・返信の本文を作成する。(本文の編集・送信については、(5)作成・送信する を 参照のこと)
- ・送信は、最上部右端の「送信」ボタンをダブルタップする。

□ 削除する

- ・ツールバーの「その他の操作」ボタンをダブルタップする。右スワイプで「ゴミ 箱に入れる」ボタンまで移動し、ダブルタップする。
- ・そのメッセージは「ゴミ箱」に入れられる。1ヶ月経過すると削除される。
- ・ゴミ箱のメールをみるためには、メールボックス画面の「ゴミ箱」ボタンをタブ ルタップする。

□ フラグを立てる

・メッセージ画面の中央をタップした後、ローターを「フラグ」に合わせて、ダブ

ルタップする。「ポツ」というサウンドの応答がある。

または、ツールバーの「その他の操作」ボタンをダブルタップする。右スワイプ で「フラグ」ボタンまで移動し、ダブルタップする。「ポツ」というサウンドの 応答がある。

□ フラグ付きメールを読む

- ・そのメールが必要になった時は、メールボックス画面の「フラグ付き」フォルダ ーを開く。
- ・メールボックス画面を開き、右スワイプで「フラグ付き」まで進み、ダブルタッ プする。
- ・フラグ付きのメールだけが表示されるので、右スワイプで必要なメールを探す。

(3) メッセージ画面から連絡先に追加

- ・登録したい相手から送付されたメール画面(メッセージ画面)を開く。
- ・ヘッダーの「差出人」ボタンをダブルタップします。さらに差出人のアドレスを ダブルタップすると、「完了」と読み上げがあり、新しいウィンドウが開く。
- ・右スワイプで「新規連絡先を作成」ボタンまで進み、■■ ダブルタップする。 なお、すでに電話番号を登録している場合は、「既存 の連絡先を作成」ボタンを選ぶ。
- ・名と姓を別々に入力し、完了ボタンをダブルタップし ます。

名と姓の入力には音声入力ができる。また、フリガナ はカタカナでの入力であるが、名と姓の入力と同時に 自動で入力される。

- ・入力が終わると、最上部右端の「完了」ボタンをダブ ルタップする。画面が戻るので、さらに、最上部左端 の「完了」ボタンをダブルタップする。
- (4) 受信画面でメールを削除・フラグを立てる、返信する

□ 削除する

・受信画面の特定メールにて下スワイプし、削除 に合わせる。ダブルタップする。メッセージは、 図 差出人の詳細画面「ゴミ箱」に移動される

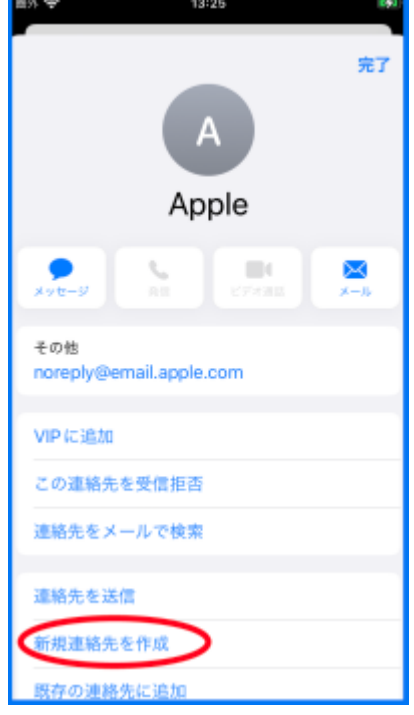

## □ 個々のメールにフラグを付ける

- ・受信ボックスを開いて、目的とするメールまで進む。
- ・下スワイプで「フラグ」まで進み、ダブルタップすることで、そのメールに「フ ラグ」が付与される。

□ 返信をする

- ・右スワイプで目的の受信メール(メッセージ)まで移動し、1本指上スワイプで 「その他」に合わせて、ダブルタップする。ポップアップ ウィンドウが現れる。
- ・さらに、右スワイプで「返信」まで進み、ダブルタップする。「メッセージ本文、 テキスト本文、編集中」と読み上げがある。
- ・本文の編集・送信については、(5)作成・送信する を参照のこと

(5) 新規メッセージ作成・送信する

- ・各画面のツールバーの「新規作成」ボタンを探して、ダブ ルタップすると、新規メッセージ画面が起動する。
- ・「宛先、テキストフィールド、編集中」との応答がある。 ここには、「連絡先」を使って宛先(送信先のメールアド レス)を入力する。
- ・左スワイプし、「連絡先を追加」ボタンに移動し、ダブル タップする。連絡先が起動する。
- ・右スワイプして、送信先の相手まで進み、ダブルタップす ると、メールアドレスが入力される。
- ・次に、音声入力で件名を入力する。2本指ダブルタップで 入力を開始、2本指ダブルタップで入力を終了する。
- ・右スワイプし、本文に移動すると、「メッセージ本文」と の応答がある。
- ・ダブルタップすると、「テキストフィールド編集中」との 応答がある。音声入力で本文を入力する。
- ・画面最上部右端の「送信」ボタンをダブルタップする。 「シュー」というサウンドの応答がある。

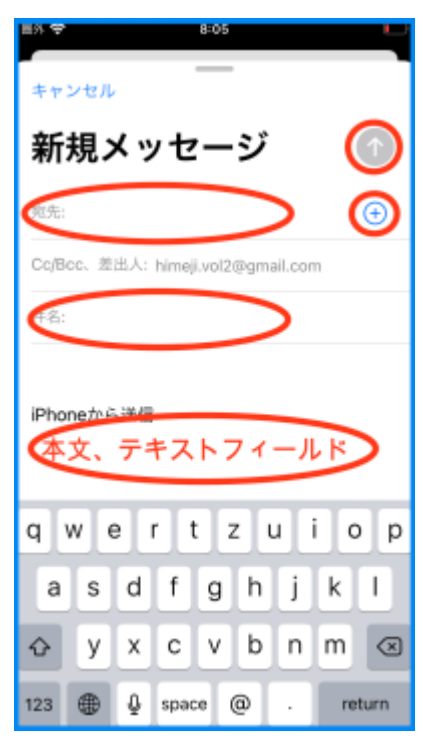

図 新規メッセージ画面

- (6) 本文の音声入力と簡単な修正
- □ 追加する
	- ・本文のテキストフィールドをダブルタップして、編集中にする。
	- ・1本指ダブルタップすると、「先頭に挿入ポイント」と応答がある。さらに、1 本指ダブルタップすると、「末尾に挿入ポイント」と応答がある。
	- ・追加が必要な場合は、1 本指ダブルタップで挿入ポイントが末尾であることを 確認した後、音声入力を行う。また、本文の最初に挿入したい場合は、挿入ポイ ントが先頭であることを確認してから、音声入力を行う。
- □ 挿入ポイントの移動
	- 文字入力の場合も音声入力の場合も、挿入ポイントの後ろに文字が追加される。
	- ・1文字単位の挿入ポイントの移動 -音声入力直後、または、ローターを「文字」に合わせた後、挿入ポイントは下 スワイプで右に1文字(前に)進み、上スワイプで左に1文字進む(戻る)。

-同時に、漢字について詳細読みをしてくれるので、漢字を特定することができ る。また、カタカナとひらがなの判別、アルファベットの大文字と小文字の判別 もできる。

・単語単位、行単位の挿入ポイントの移動

ローターを「単語」または「行」に合わせた後、上・下スワイプで単語単位また は行単位で移動する。挿入ポイントは、下スワイプの場合、読み上げられたもの の右に挿入ポイントがあり、上スワイプの場合は、読み上げられたものの左に 挿入ポイントがある。

#### □ 文字の削除

- 挿入ポイントの左の文字(戻る向きに)が削除される。一度、下スワイプで削除 する部分の最後に挿入ポイントを移動して、削除する部分を確認してから、次 の方法で削除する。
- ・1文字の削除

キーボードの「削除」キーをスプリットタップする。例えば、右の親指で「削 除」キーを押しておき、左の親指でタップする。

・全分削除

キーボードの「削除」キーをタップした後、一本指でダブルタップ&キープ(押 したまま)をすると、指を離すまで自動で1文字ずつ連続で削除される。

#### (7) 迷惑メール、下書き、送信済み

メールボックスには、「迷惑メール」「下書き」「送信済み」ボックスがあり、それ ぞれ、迷惑メール、メッセージの下書き、送信済みメールを見ることができる。

## (8) スレッドの使い方

例えば、受信したメールに返信するなど、同じ件名のやりとりを一つにまとめる ことをスレッドという。スレッドにまとめると、やりとりの内容を順にみていくこ とができ、便利である。

- ・受信画面の各メールでは、「スレッドに含まれるメッセージ○○通」と読み上げ る。
- ・ダブルタップすると、まとめられたメールが拡げられる。そして、それぞれのメ ールを右スワイプで移動し、ダブルタップすると、そのメールの本文を読み上 げる。